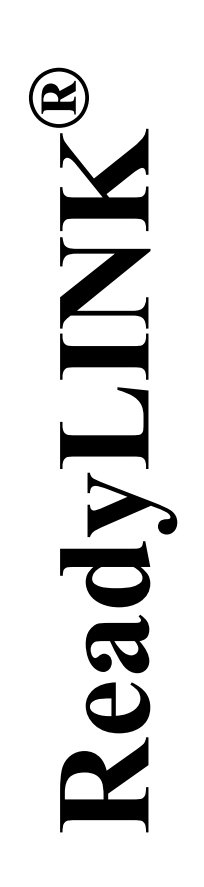

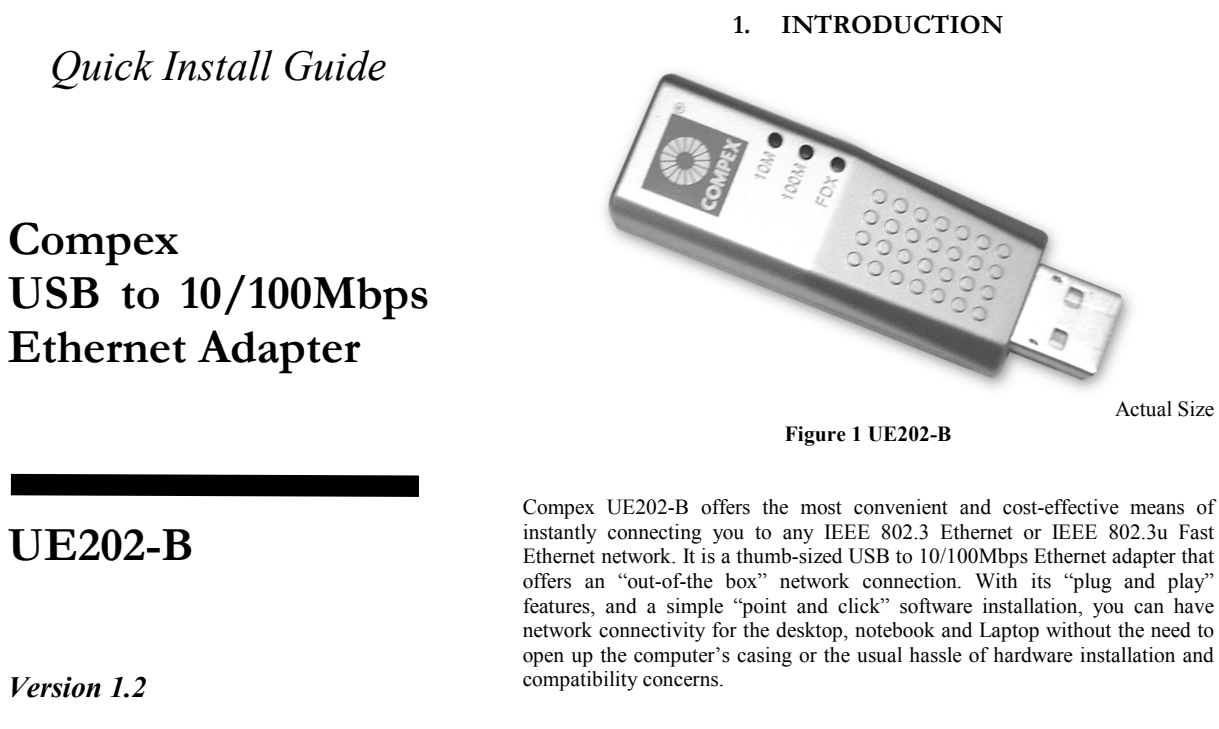

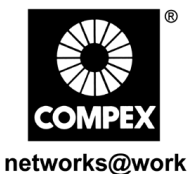

# **UGLMOLKS@WOLK**

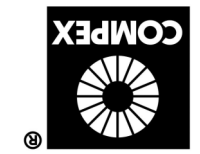

## **2. FEATURES**

- Conforming to IEEE 802.3 & 802.3u Ethernet & Fast Ethernet specifications, the UE202-B is compatible with most 10/100Mbps Ethernet connection, thus providing fast and reliable data transfer over the network through your computer's USB port.
- The UE202-B has a USB Type-A connector on one side and a RJ-45 Ethernet connector on the other side. It allows the connection of 10BASE-T or 100BASE-TX LAN using your computer's USB interface.
- Derives power from the host bus external power supply not required.

### **3. PACKAGE CONTENTS**

- 1 UE202-B Adapter
- 1 Cable Extender
- 1 Quick Install Guide
- 1 Driver Diskette

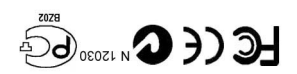

Иагећ 2002  $\mathcal{L}$ . I noiste $\mathcal{V}$ **M-0333-V1.2C** Manual Number:

### **4. WINDOWS 98/ME DRIVER INSTALLATION**

1. Connect UE202-B to the USB interface of your computer.

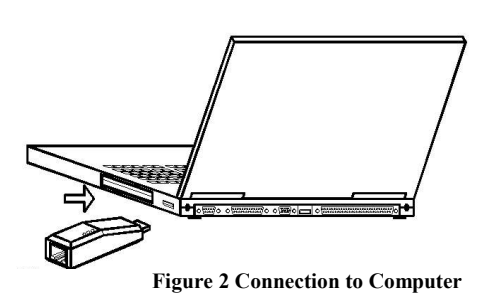

2. Power on the computer.

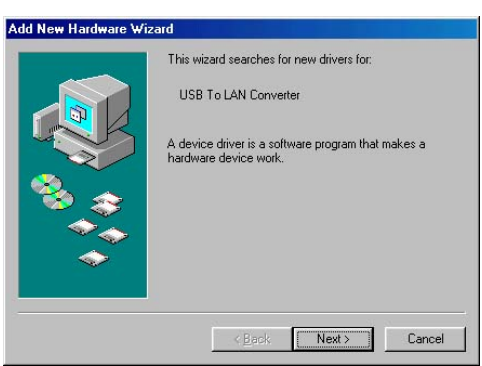

**Figure 3 New Hardware Wizard (1 of 5)**

3. The **Add New Hardware Wizard** as shown in Figure 3 will be activated

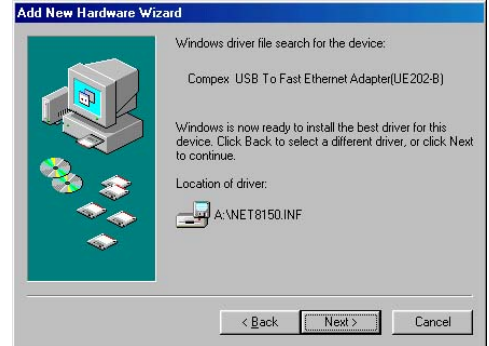

**Figure 6 New Hardware Wizard (4 of 5)**

6. The device driver will be installed.

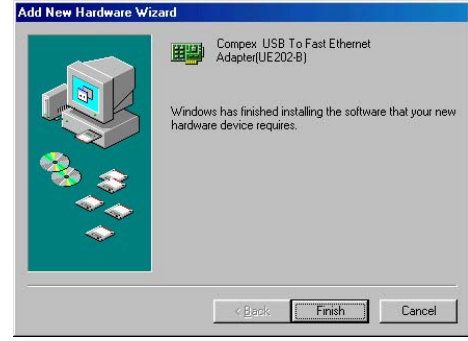

**Figure 7 New Hardware Wizard (5 of 5)**

- 7. Click **Finish** upon completion of the installation.
- 8. Please **reboot** the system so that the new settings will be updated.

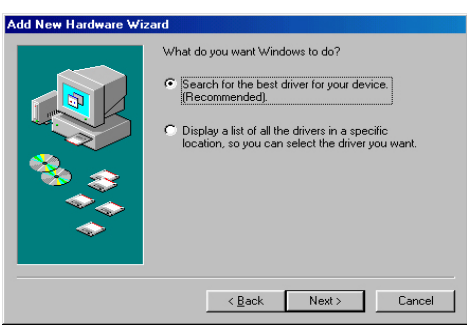

**Figure 4 New Hardware Wizard (2 of 5)**

4. Select "**Search for the best driver for your device (Recommended)"** as shown in Figure 4 and click **Next**.

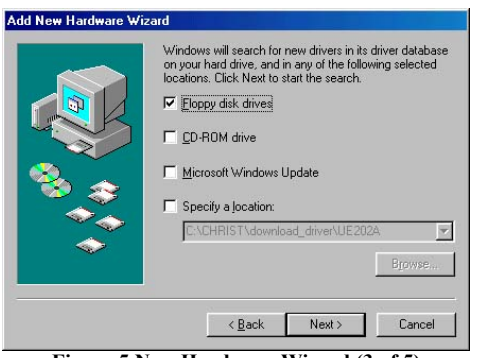

**Figure 5 New Hardware Wizard (3 of 5)**

5. Insert the driver diskette into your floppy disk drive and select **Floppy disk Drives** (as shown in Figure 5) and click **Next**.

### **5. WINDOWS 2000/XP DRIVER INSTALLATION**

1. Connect UE202-B to the USB interface of your computer.

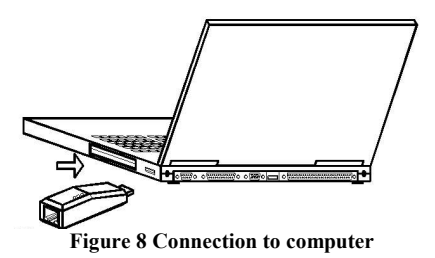

2. Power on the computer.

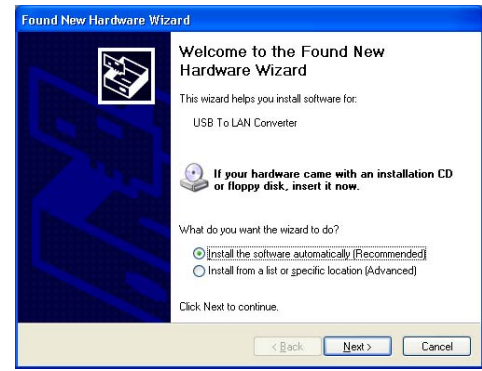

**Figure 9 New Hardware Wizard (1 of 3)**

3. The **Add New Hardware Wizard** as shown in Figure 9 will be activated.

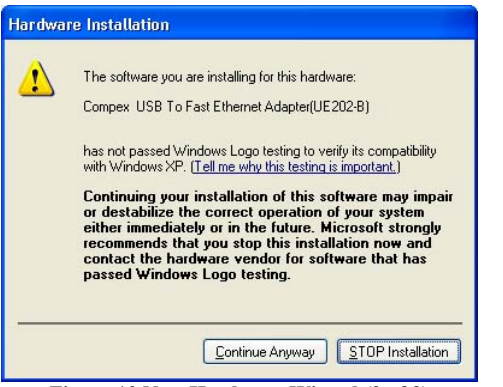

**Figure 10 New Hardware Wizard (2 of 3)**

4. Insert the driver diskette into your floppy disk drive and click **Continue Anyway** to proceed.

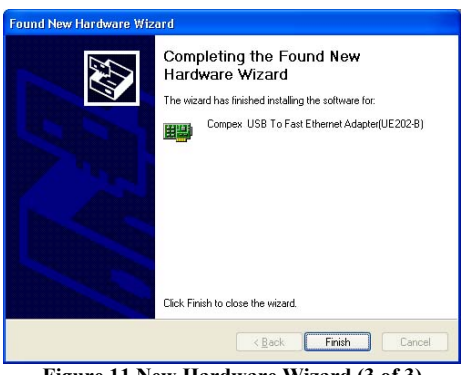

**Figure 11 New Hardware Wizard (3 of 3)**

5. The device driver will be installed and click Finish upon completion of the installation.

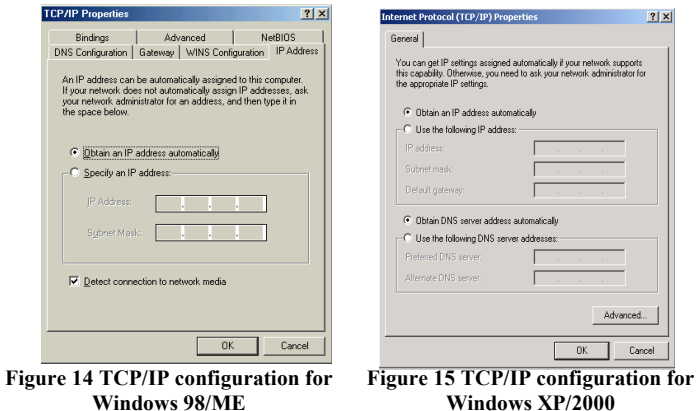

4. Configure your IP address, subnet mask, gateway IP address as well as the DNS server.

#### **Note:**

Please contact your network administrator for further clarification on network configuration.

For Windows 98/ME users, **rebooting** the system is necessary so that the new settings will be updated.

#### **6. TCP/IP CONFIGURATON**

- 1. Select **Setting** from the **Start** Menu and click on **Control Panel**.
- 2. *a. For Windows 98/ME users, please*  Double click on the **Network** icon.
	- *b. For Windows 2000/XP users, please*  Double click on the **Network & Dialup Connections** icon.
- 3. Select the TCP/IP configuration of Compex USB to Fast Ethernet Adapter (UE202-B) and click **Properties.**

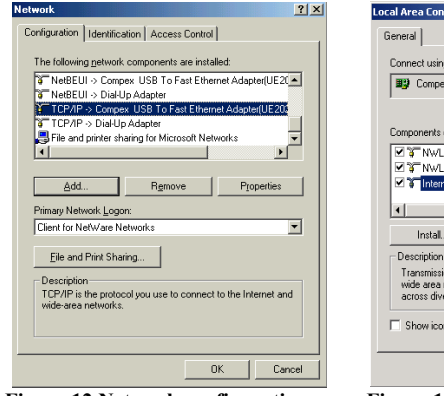

**Figure 12 Network configuration for Windows 98/ME**

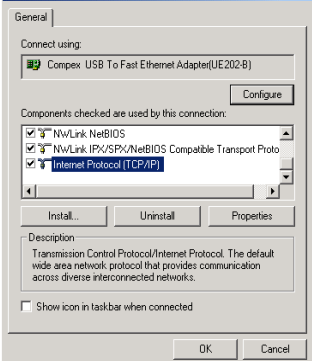

ertion Properties

 $|?|X|$ 

**Figure 13 Network configuration for Windows 2000/XP**

### **7. CONNECTION WITH CABLE EXTENDER**

You may need the cable extender to connect UE202-B with your Workstation if the space is limited (refer to Figure 16).

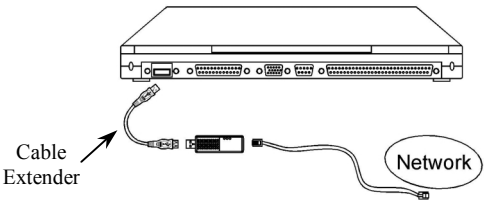

**Figure 16 Connection with Cable Extender** 

One end of the cable extender is male (Side A, see Figure 17); the other end is female (Side B, see Figure 17).

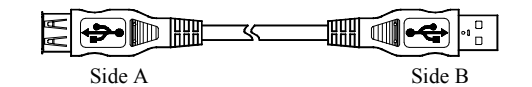

**Figure 17 UE202-B Cable Extender** 

- 1. Prepare an MDI (straight-connect) twisted-pair cable, maximum Length 100 meters (328 feet). Use Category 3, 4 or 5 cable for connection to 10Mbps Ethernet, or Category 5 cable for connection to 100Mbps Fast Ethernet.
- 2. Connect one end of the cable to the RJ-45 port of the UE202-B adapter, and other end to a free port on a network hub or switch.
- 3. Connect Side B of the cable extender to USB interface of your PC or mobile computer, and Side A to UE202-B.

## **8. TROUBLESHOOTING**

If the "Add New Hardware Wizard" did not appear when you have UE202- B plugged into the USB interface, please

- 1. Select **Setting** from the **Start** Menu.
- 2. Click on Control Panel.
- 3. Double click on the **Add New Hardware icon**.

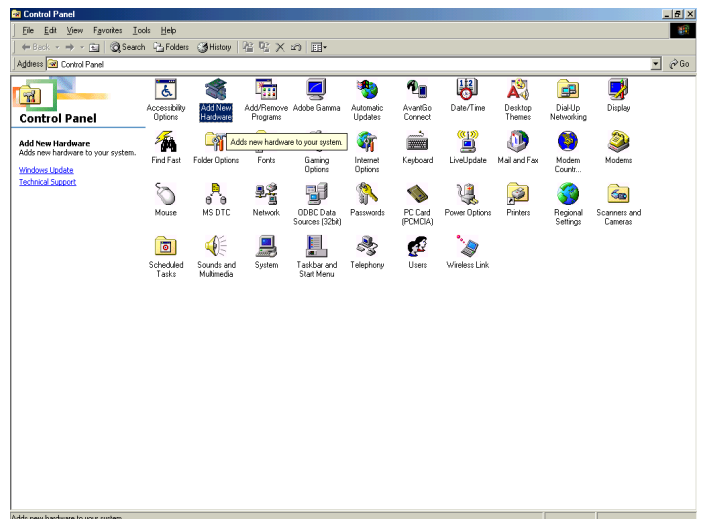

**Figure 18 Control Panel**

4. Proceed with the instructions as listed in the section 4 or section 5.

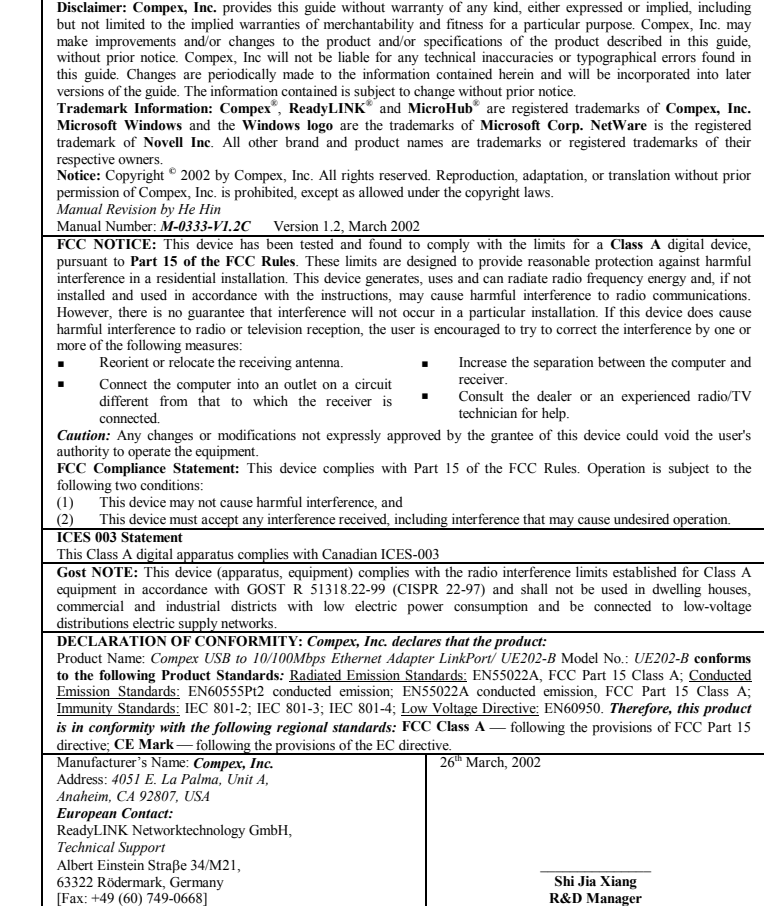

**-----**'**-----***Cut along the dotted line***-----**'**-----***Cut along the dotted line***-----**'**-----***Cut along the dotted line***-----**'**----**

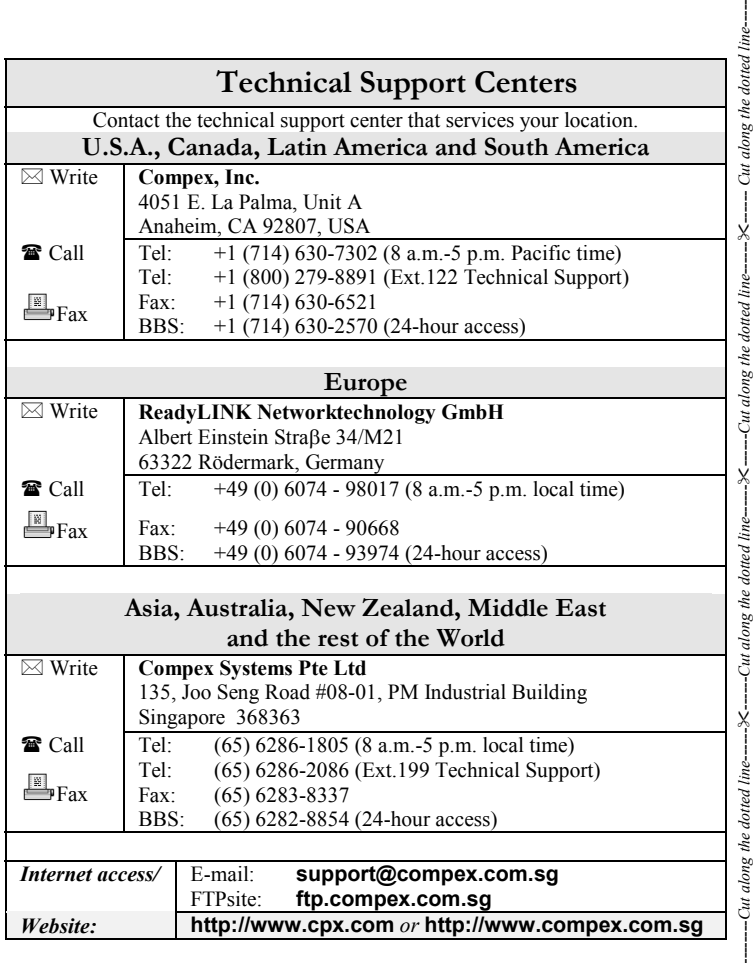

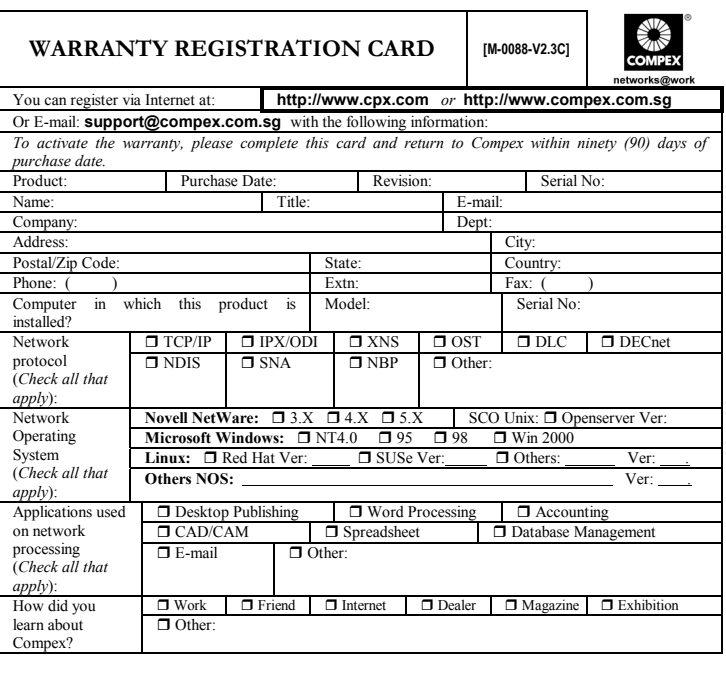

**Note:**  For purchases within U.S.A and Canada, please fax to **Compex, Inc.** at **(714) 630-6521**

For purchases outside U.S.A and Canada, please fax to **Compex Systems Pte Ltd** at **(65) 6280-9947**